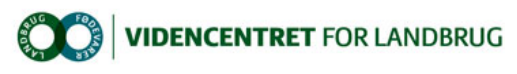

# Hjem > Landdistriktsmidler > 2012 > Målrettet rådgivning - udvikling > Webinar ved brug af Megameeting

## Webinar ved brug af Megameeting

Megameeting er en webbaseret platform, som du kan anvende til afholdelse af webinars. Under afvikling af et webinar kan denne optages og efterfølgende vises via hjemmesider.

Nedenstående vejledning er rettet mod dig, der for første gang som mødevært ønsker at bruge webinar systemet Megameeting.

Få en fornemmelse af, hvad det hele går ud på, ved at se dette reklame indslag om Megameeting og derefter en intro video om brugen af Megameeting.

Følg derefter disse trin for selv at prøve:

#### A. Opret møde og invitér deltagere

- 1. Gå på landbrugsinfo.megameeting.com
- 2. Find dropdown knap mærket English oppe i venstre hjørne og skift til Danish 3. Klik på Host (midt på skærmen) og angiv det brugernavn og adgangskode
- 
- 4. Klik Opret møde
- 5. I billedet Opret møde skal du
	- 1. Udfylde Møde navn
	- 2. Indstille møde tid (CEST svarer til dansk tidsregning) 3. Vælg Åbent møde som Meeting template
	- 4. Klik Appearance (nederst højre) og vælg Meeting Skin
	-
- 5. Klik OK når færdig 6. Lav e-mail invitation. Du skal indsætte mail adressser i To feltet (adskil med komma) og du kan udskifte den engelske tekst til din egen lad dog linket med mødenavn være uforandret. Klik Send når færdig

### B. Afhold møde baseret på PowerPoint præsentation

Inden du afholder dit første møde, skal du installere programmet ShowMyDesktop, der bruges til visning af din skærm for deltagere.

Du henter ShowMyDesktop via http://www.megameeting.com/plugins/ShowMyDesktop.msi - for du bøvl med installation er der vejledning på http://m3wiki.megameeting.com/index.php?title=Showmydesktop. Husk at genstarte pc'er efter installation.

Herefter er du klar til at følge følgende opskrift:

- 1. Find din powerpoint og åbn den første slide i visnings tilstand<br>2. Skift tilbage til din browser ved brug af Alt+Tab taster
- 2. Skift tilbage til din browser ved brug af Alt+Tab taster 3. Gå på http://landbrugsinfo.megameeting.com
- 
- 4. Find dropdown knap mærket English oppe i venstre hjørne og skift til Danish 5. Klik på Host (midt på skærmen) og angiv dit brugernavn og adgangskode
- 
- 
- 6. Klik Deltag møde<br>7. Klik Manage Came<br>8. Indtast mødenavr 7. Klik Manage Camera and Microfone. Her kan du tjekke, at dit tilsluttede kamera virker og ditto mikrofonen (typisk indbygget i webcam) 8. Indtast mødenavn, der så vises og bliver klikbart
- 

Du får nu vist et skærmbillede med dit video billede oppe i højre hjørne og en værktøjsbjælke i toppen. Langs højre kant kan du se deltagere og følge deres "chat"

- 
- 1. Klik på værktøjsbjælkens første knap Show My Desktop (SMD) े <br>2. Klik Download Highlighter og installer dette program, der i form af en flytbar værktøjsbjælke giver dig nogle pegemuligheder mm.
- 3. Tilbage i SMD option vinduet klikker du på "Vælg et program" og derefter Start og så kan du vælge din powerpoint præsentation (eller hvad to althat at the botter "Vælg et program" muligheden har du måtte ørsentation (e
- 4. Benyt Highlighter tool til f.eks. med røde streger at markere husk dog at øve dig lidt med Highligter'en, så du har styr på hvad der bliver vist og hvordan du sletter markeringer igen.
- 5. Husk at hold øje med boksen Public Chat, hvor tilhørere kan kommentere på indlægget
- 6. Du stopper ShowMyDesktop ved at klikke på den firkantede blå knap i panelet ShowMeDesktop Controls oppe i højre hjørne.

Ovenstående dækker den helt basale brug af Megameeting. Derudover kan du udforske en række yderligere muligheder via Værktøjsbjælken i højre top:

del filer via upload eller download

afspil video klip – læs føst vejledning

del en simpel notes blok

and av et fælles whiteboard, hvor I kan tegne skitser etc.

**bli**opret og administrer afstemninger

overtag kontrollen over en deltagers pc'er

optag webinaret, så det kan ses på et senere tidspunkt

håndtér e-mail invitationer til webinaret

kontrollér placering af video vindue

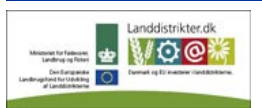

Promilleafgiftsfonden for landbrug

Den Europæiske Union ved Den Europæiske Fond for Udvikling af Landdistrikter og Ministeriet for Fødevarer, Landbrug og Fiskeri har deltaget i finansieringen af projektet. g<sup>®</sup> justering af video og mikrofon indstillinger

forlad mødet, men bliv i Megameeting programmet

**8** luk Megameeting programmet

De fleste af ovenstående kan tillige tilgås via knappen **placeret oppe i venstre hjørne. Derudover** kan du klikke dig frem til

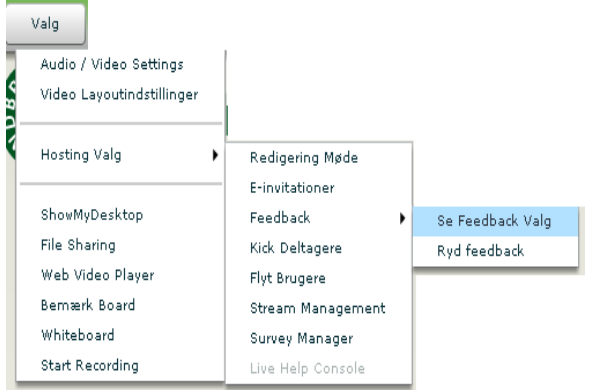

 hvorefter – efter klik på Se Feedback Valg – knappen Vælg Feedback vil blive vist både hos dig selv og dine tilhørere, der kan benytte knappen til løbende at give værten feedback under webinaret jf. nedenfor viste muligheder. Du ser tilhørernes respons ud for deres navne i oversigten over tilhørere.

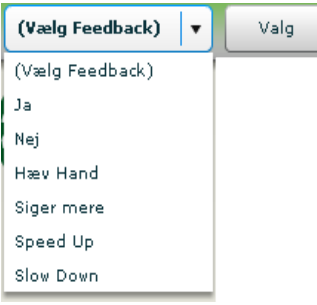

 Feedback er til brug for tilhørerne, men du bør vise denne funktionalitet i begyndelsen af mødet, såfremt du ønsker at deltagerne anvender mulighederne.

### Læs mere:

---

- Vejledning for værter:: http://m3wiki.megameeting.com/index.php?title=Host\_guide
- Vejledning for tilhørere: http://m3wiki.megameeting.com/index.php?title=Guest\_guide

Via ovenstående er der adgang til yderligere, mere specialiserede vejledninger

### Tips – for dig, der har gjort dig dine første erfaringer med Megameeting

- l Husk at klikke på Hide Transparecy for at kunne bruge Highligther værktøjer overalt
- Via Valg kan du give bruger mulighed for løbende feedback
- l Klik på den enkelte bruger og du kan styre hvilke muligheder han har (Bruger krav styrer menu bjælke indhold)
- l Uden link tilgås et møde ved at skrive lidt af navnet på mødet
- l Når man vælger Del skrivebord er metoden
- l Klik på menubjælke ikon eller benyt Valg
- Vælg *Hele skærmen –* den mest robuste. (*Aktive program* kan være nyttig hvis du på forhånd har diverse ting liggende, hvor du vil være<br>sikker på at vise en ad gangen og undgå overlappende vinduer hos gæst)
- Vælges Vælg et program kan du "privat" arbejde med andre programmer uden at gæsten kan se dette.
- l Skjul skrivebordets ikoner ved klik på nederste ikon i Highlighter
- l Under Main Video Panel vælger du dit navn i stedet for None og gæsten ser dig oppe i højre hjørne
- l Vælg Speed frem for Skarphed ellers går det for langsomt
- Klik Update
- l Skærmen med ShowMyDesktop vises ikke for brugeren selv om den måske dækker din egen skærm. Dvs den bør du minimere.
- l Skal du vise noget i en browser skal du åbne en ny et faneblad ses ikke, når du kører Del skrivebord
- l Regn med et par sekunders forsinkelse god idé at tilmelde dig selv til møde som gæst på f.eks. bærbar pc'er
- l Du kan pause SMD hvis du f.eks. lige skal have noget tilrettet uden gæster ser det de vil se billedet som det så ud da du pausede. Ved Start efter pause får du mulighed for at vælge et andet program.
- l Kan brugeren ikke se hele din skærm må han zoome ud.

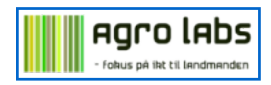